# **USER MANUAL**

# UNDOK

**NTU-200**

# **Android remote control application for NTU-200**

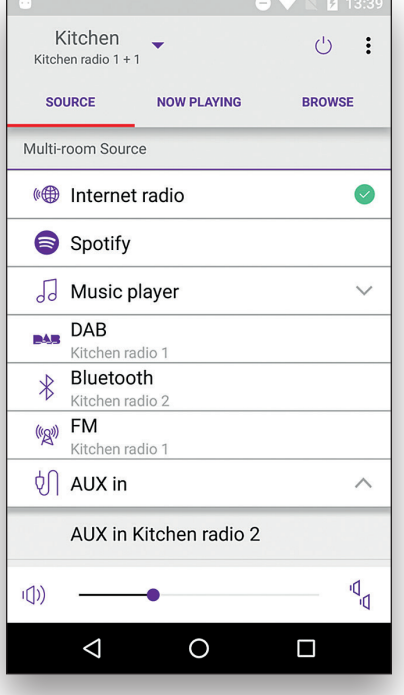

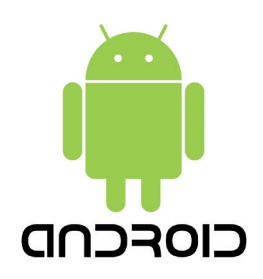

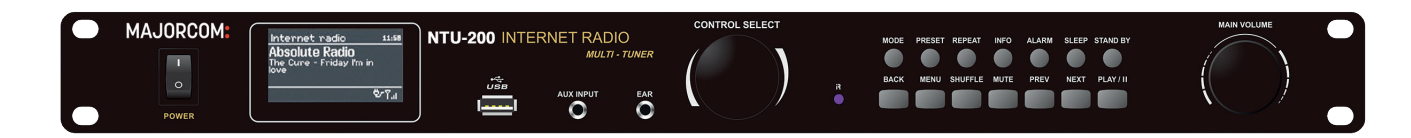

# **MAJORCOM:**

Manual to download in PDF format on **www.majorcom.fr**

## **Contents**

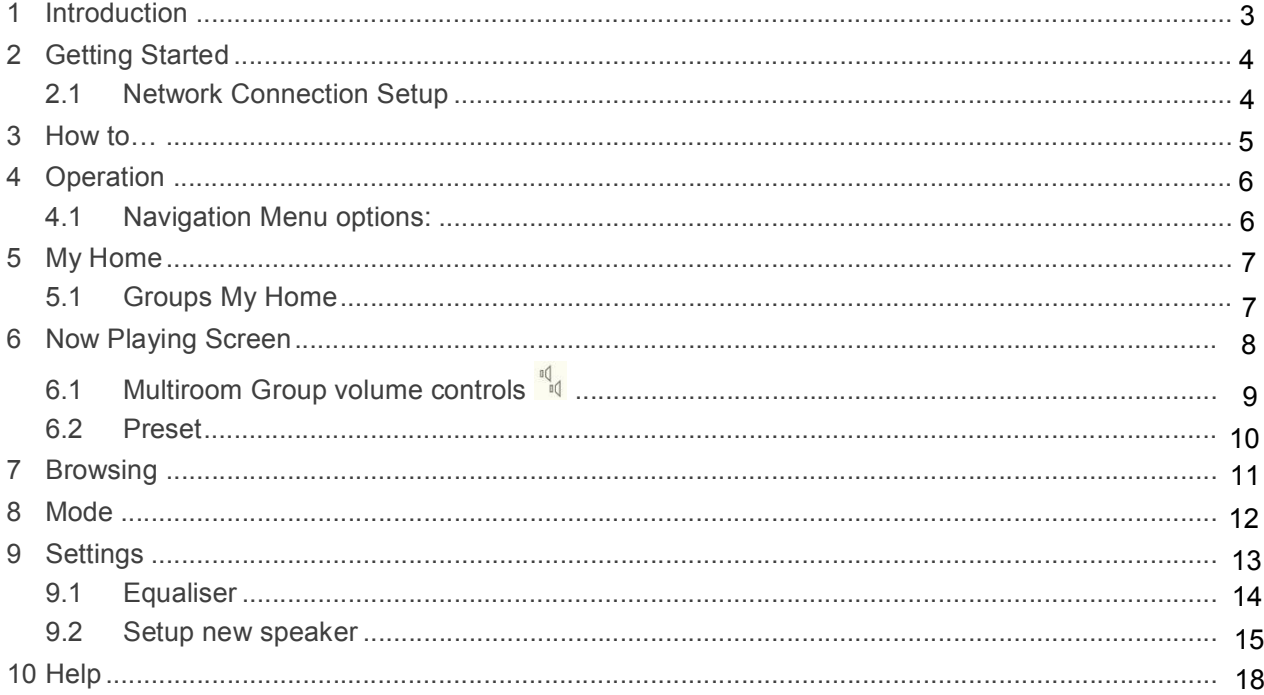

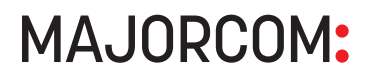

## **1 Introduction**

Frontier Silicon's UNDOK App is an application, for Android Smart Devices, that allows users to control Venice 6.5 - based audio units running, IR2.8 or later, software. Using UNDOK you can navigate between the speaker's listening modes, browse and play content remotely as well as manage Wi-Fi Multiroom groups of speakers.

The App also provides a convenient way to display RadioVIS content, on your connected Smart Device, for DAB/DAB+/FM digital radio units without a suitable display.

Connection is via a network (Ethernet and Wi-Fi) to the audio device being controlled.

Note: Control of Multiroom groups is not available via Ethernet.

The UNDOK App runs on any Android Smartphone or tablet running Android 2.2 or later. An Apple iOS version is also available.

Note: For brevity, "Smart Device" is used in this guide to mean any Smartphone or tablet running a suitable version of the Android operating system.

## **2 Getting Started**

UNDOK can control an audio device via a WiFi Network connection. Before UNDOK can be used to control an audio device you must first establish a connection between the Smart Device running UNDOK and the audio unit(s) you wish to control by ensuring they are both connected to the same Wi-Fi network.

#### **2.1 Network Connection Setup**

Ensure your smart device is connected to the required Wi-Fi network (see the documentation for your device for details). The audio devices to be controlled should also be set up to use the same Wi-Fi network. To connect your audio devices to the appropriate network either consult the documentation for your audio device or alternatively audio devices based on Frontier Silicon's Venice 6.5 module can be connected to your chosen network remotely via the UNDOK app. The 'Set up audio system' option on the UNDOK Navigation Menu walks you through the various setup stages via a series of screens. Once a stage is completed, to proceed to the next screen, swipe from right to left. Alternatively to go back a stage swipe from left to right.

You can abort the wizard at any stage by pressing the back button or exiting the App.

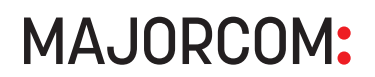

### **3 How to…**

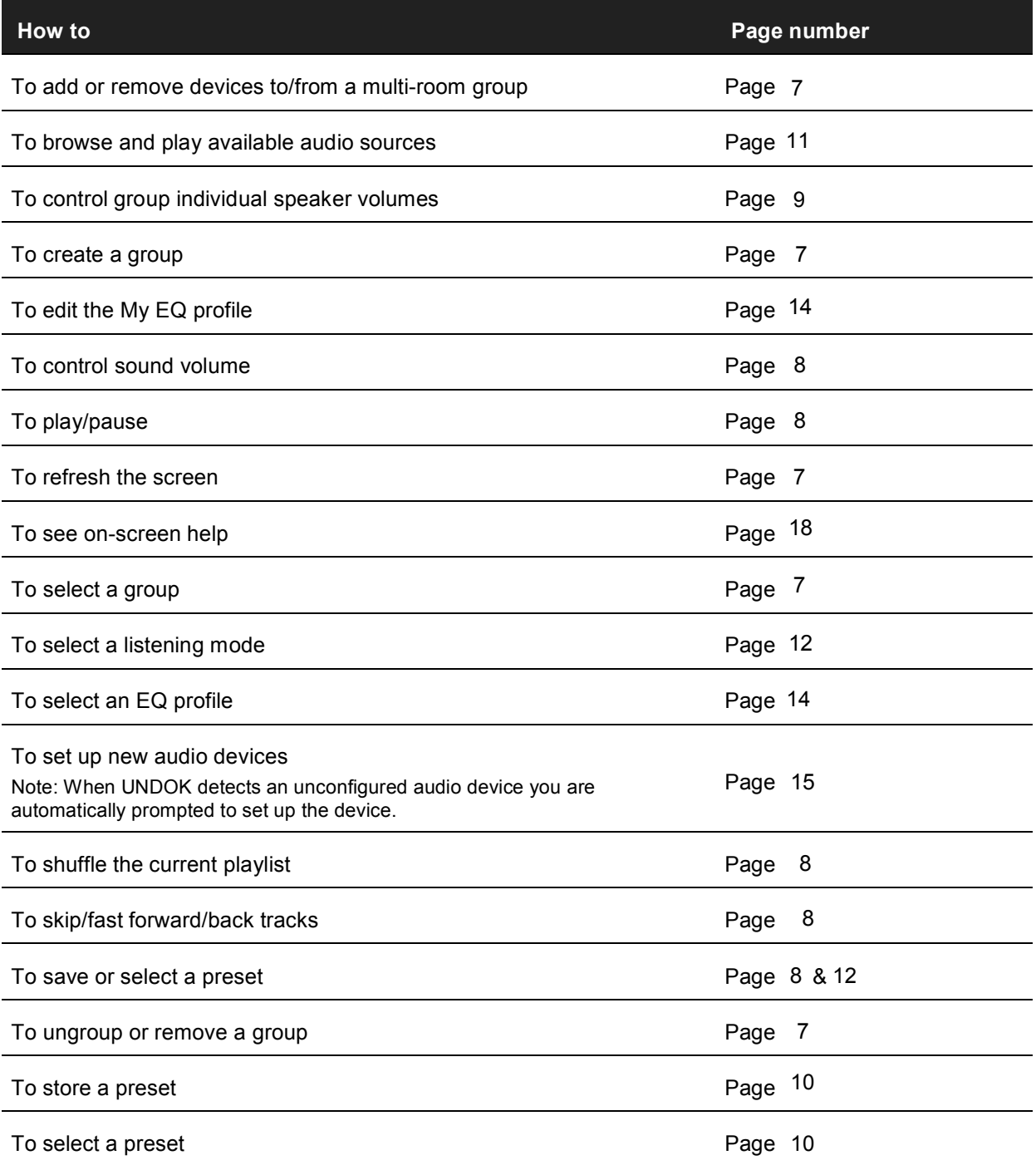

## **4 Operation**

This section describes the functionality available with UNDOK organised by the Navigation Menu options.

The primary navigation tool is the Navigation Menu that can be accessed at any time either by tapping on the icon in the top right-hand corner of the screen or swiping on to the screen right to left starting with your finger just off screen.

#### **4.1 Navigation Menu options:**

The menu options and the functionality available are described in greater detail in the following sections.

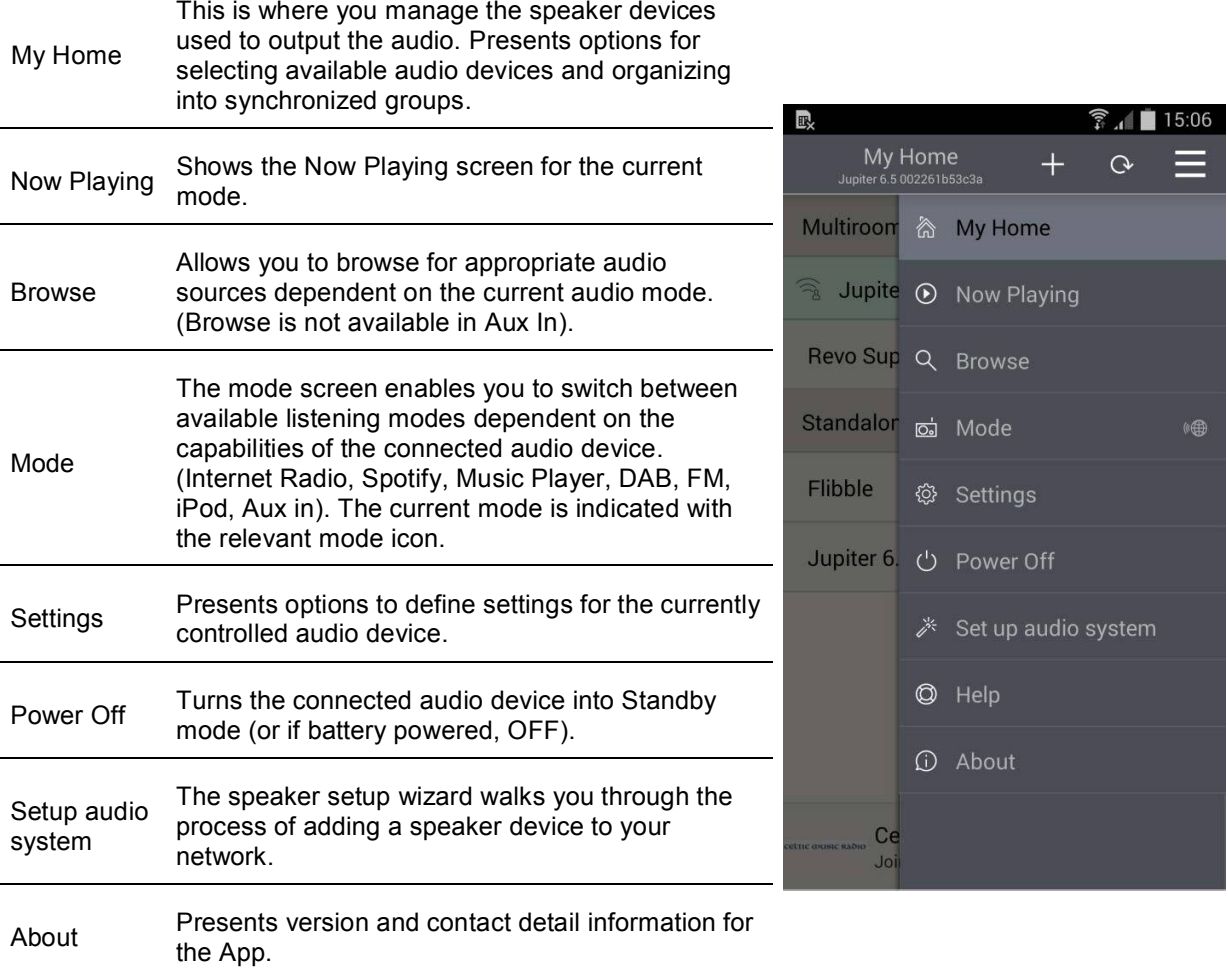

User manual

## **5 My Home**

This is where you manage the speaker devices used to output the audio. Speaker devices can be treated as independent speakers or organised into synchronised groups allowing multiple speaker groups and multiple individual speakers to coexist. A different audio stream can be directed to each independent speaker or speaker group. Within each group of speakers one device must be the master and all others in the group are clients. Multi-Room streaming synchronized speaker group of up to 5 devices.

#### **5.1 Groups My Home**

The App presents the current groups and audio devices available on the current Wi-Fi network.

#### **Screen layout and status icons**

Speaker groups are shown in a medium shade of grey with their constituent devices listed below in paler grey. Speakers that are capable of multi-room grouping but are currently not part of a group are shown under the heading "Multiroom Audio Systems"; Speakers that cannot be added to a group are shown under "Standalone Audio Systems".

The master device in a group is indicated by a crown icon  $\mathbb{S}$ .

Devices that are currently in Standby mode are indicated with an  $\bigcirc$  On/Off icon.

Any device that is currently selected for streaming is indicated with a streaming icon **buth**. The device or group to which it belongs is also highlighted in a pale blue/green

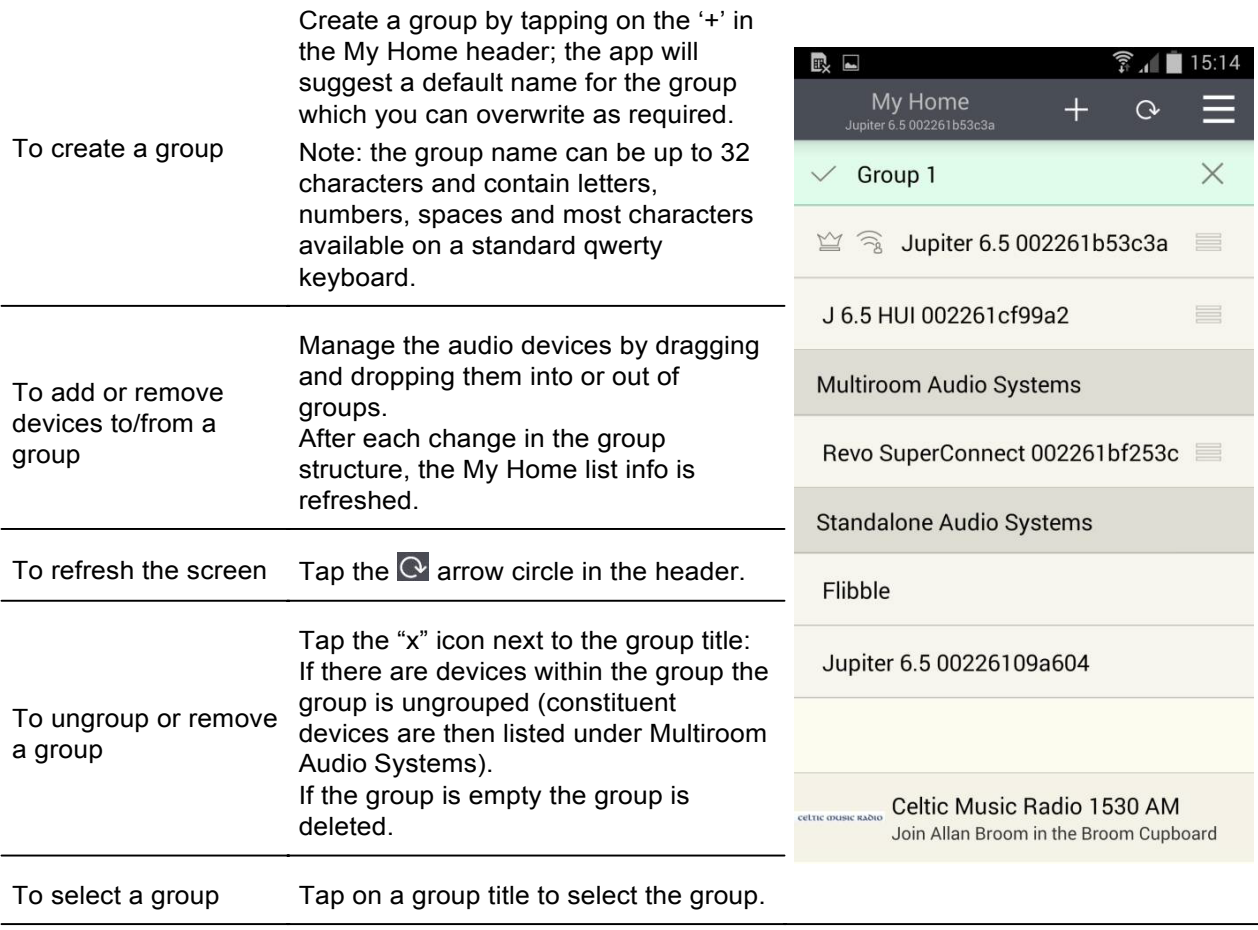

## **6 Now Playing Screen**

Once an audio source has been selected, the now playing screen show details of the current track in the chosen audio mode. The display will vary dependent on the functionality available in the audio mode and the images and information associated with the audio file or broadcast currently playing.

Note: As well as the Navigation Menu the Now Playing screen is accessible via the now playing preview bar at the bottom of most other screens.

The title bar shows the current audio mode. The  $\frac{Q}{S}$  search icon on the left-hand side of the header provides a shortcut to browse content for the current mode or in the case of Spotify mode opens the Spotify app. The Menu icon  $\blacksquare$  on the right-hand side provides access to the Navigation Menu.

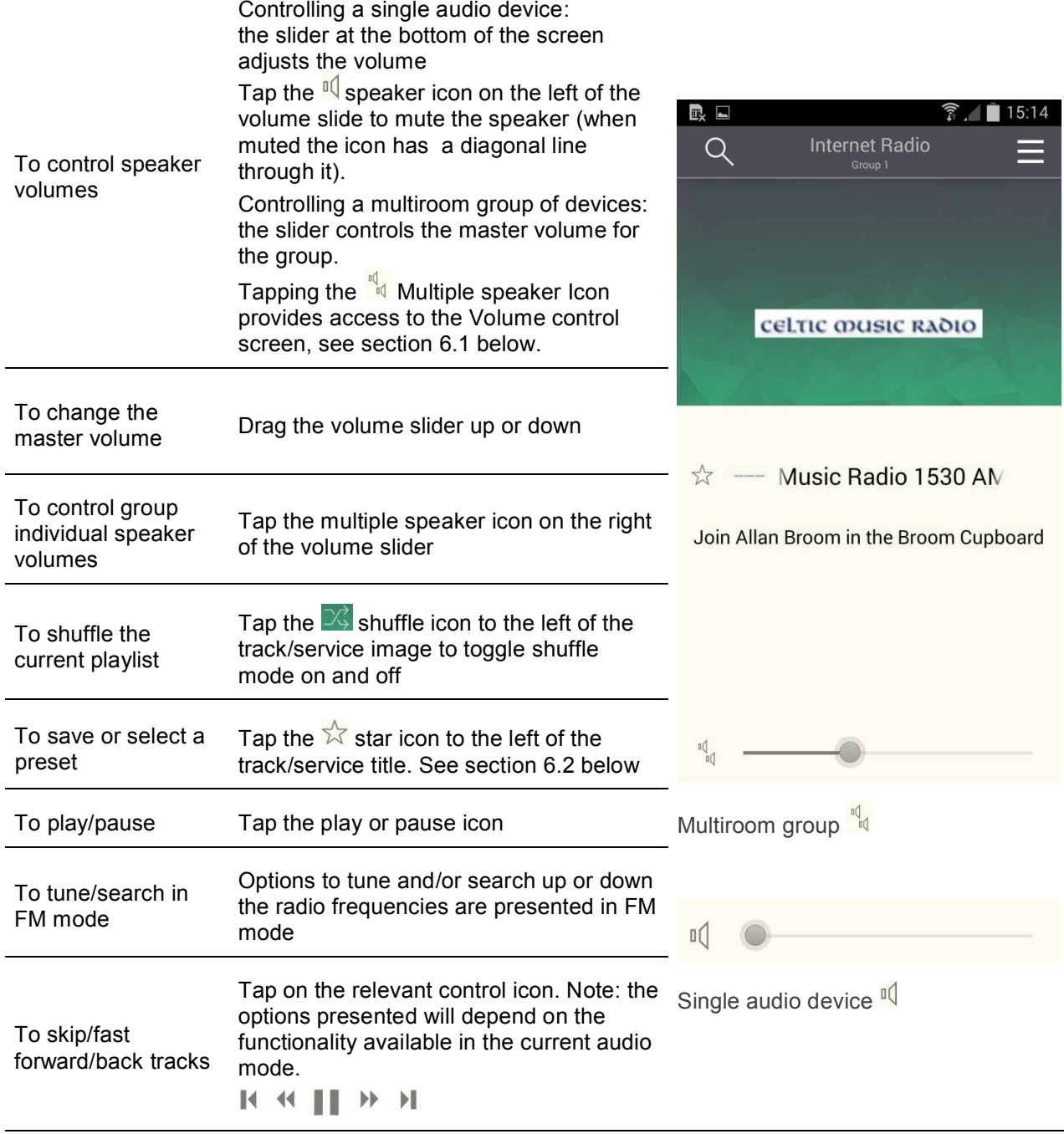

User manual

### **6.1 Multiroom Group volume controls**

Tapping on the  $\frac{m}{n}$  multiple speaker icon gives access to the Multiroom volume control screen:

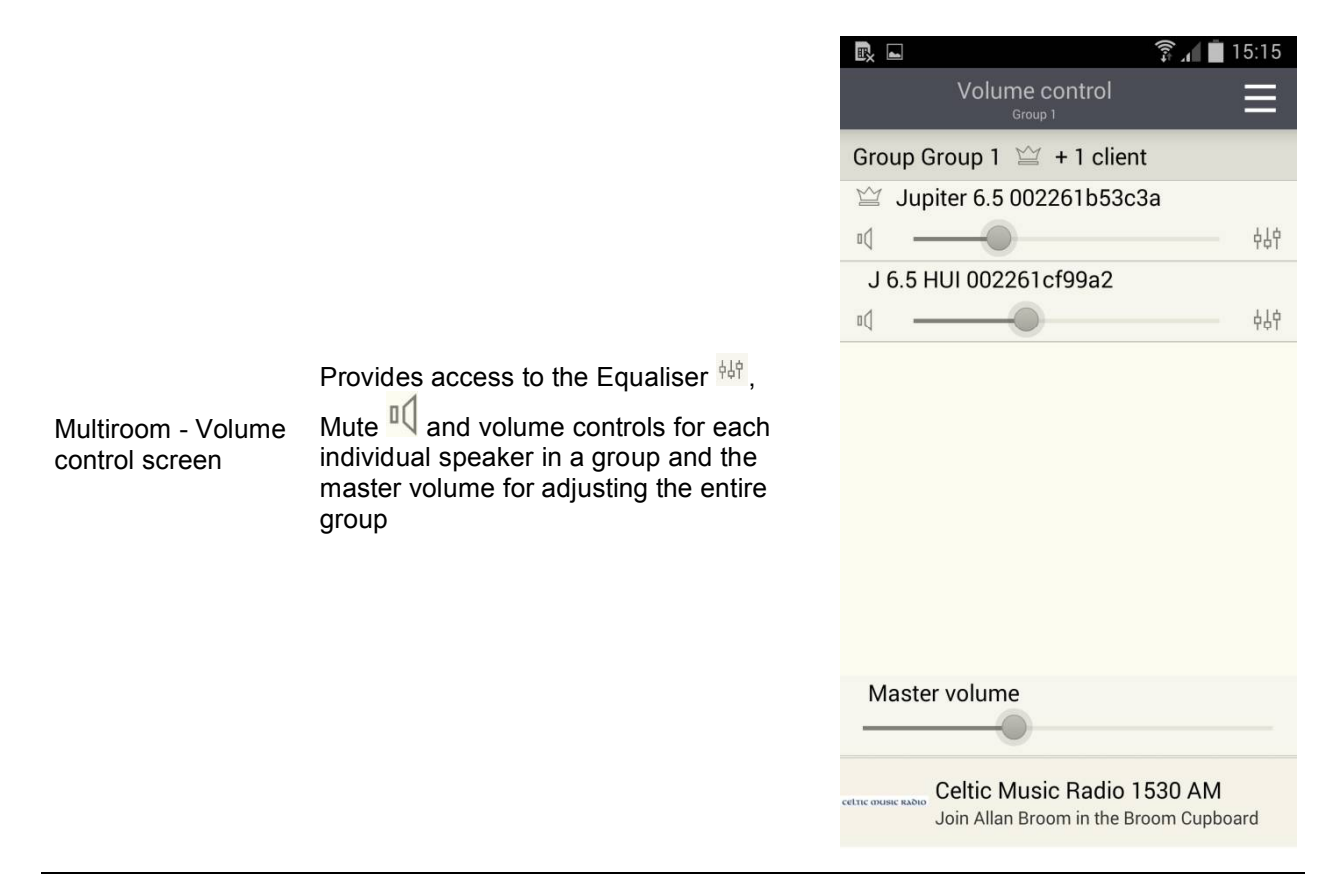

User manual

#### **6.2 Preset**

The preset menu is accessed from the Now Playing screen of those modes that offer the preset function by tapping on the  $\frac{1}{2}$  icon.

The Preset option displays the available preset stores in which your favourite radio stations and playlists can be saved. Available in Internet radio, Spotify, DAB or FM modes, only the presets stores of the currently selected mode are shown within each listening mode.

Note: The Now Playing preview bar at the bottom of the Preset screen shows, and provides access to, the current Now Playing screen.

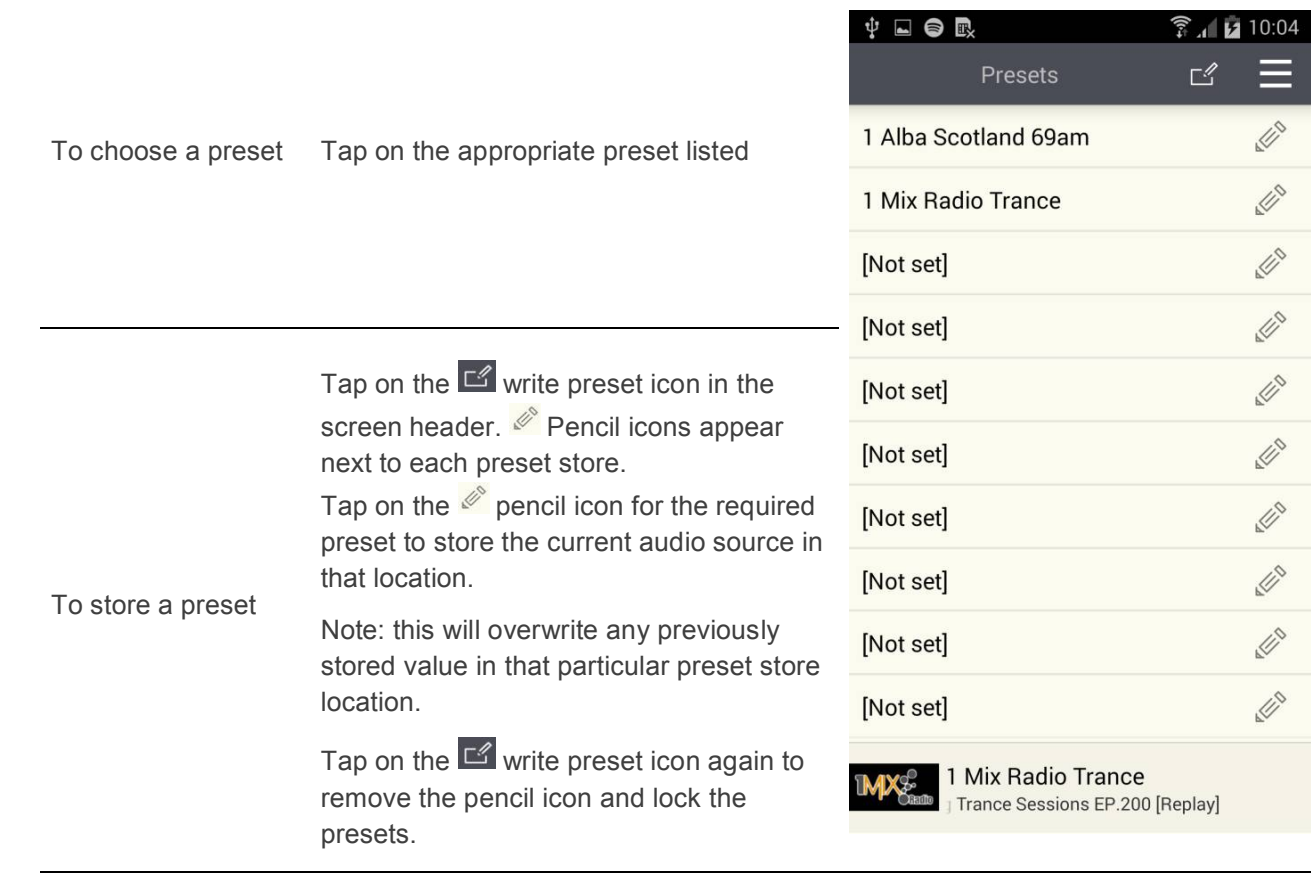

User manual

## **7 Browsing**

Browsing can be accessed from the Navigation menu or using the  $\Omega$  icon on the Now Playing screen. The availability and list options presented for browsing audio content will depend on the mode and available stations/audio libraries.

Note: The Now Playing preview bar at the bottom of the Browse screen shows, and provides access to, the current Now Playing screen.

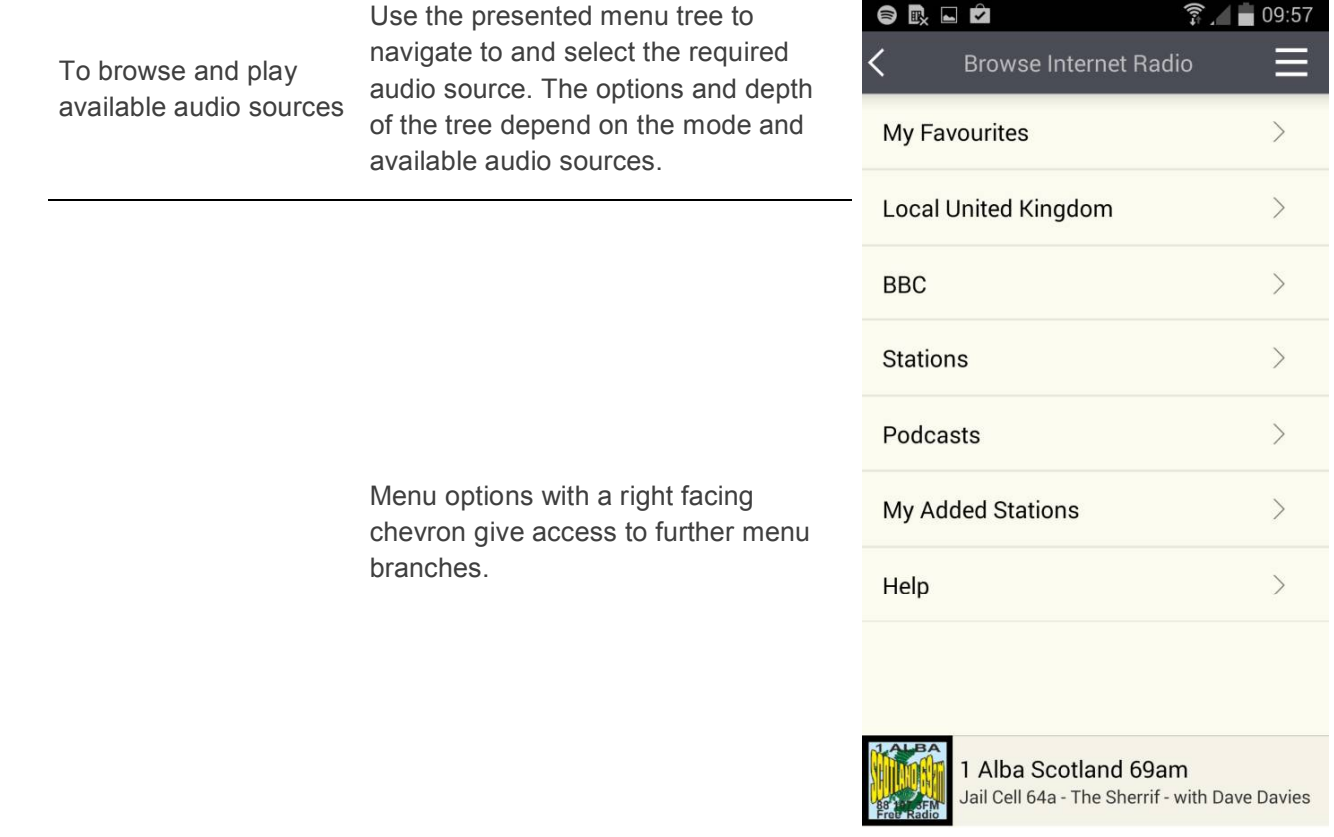

User manual

## **8 Mode**

Presents the available audio source modes. The list presented will depend on the capabilities of the audio deviceor, in the case of a group, the capabilities of the group master device.

The Now Playing preview bar at the bottom of the Mode screen shows, and provides access to, the current Now Playing screen.  $\blacksquare$  $\bullet$   $\bullet$   $\bullet$  13:39

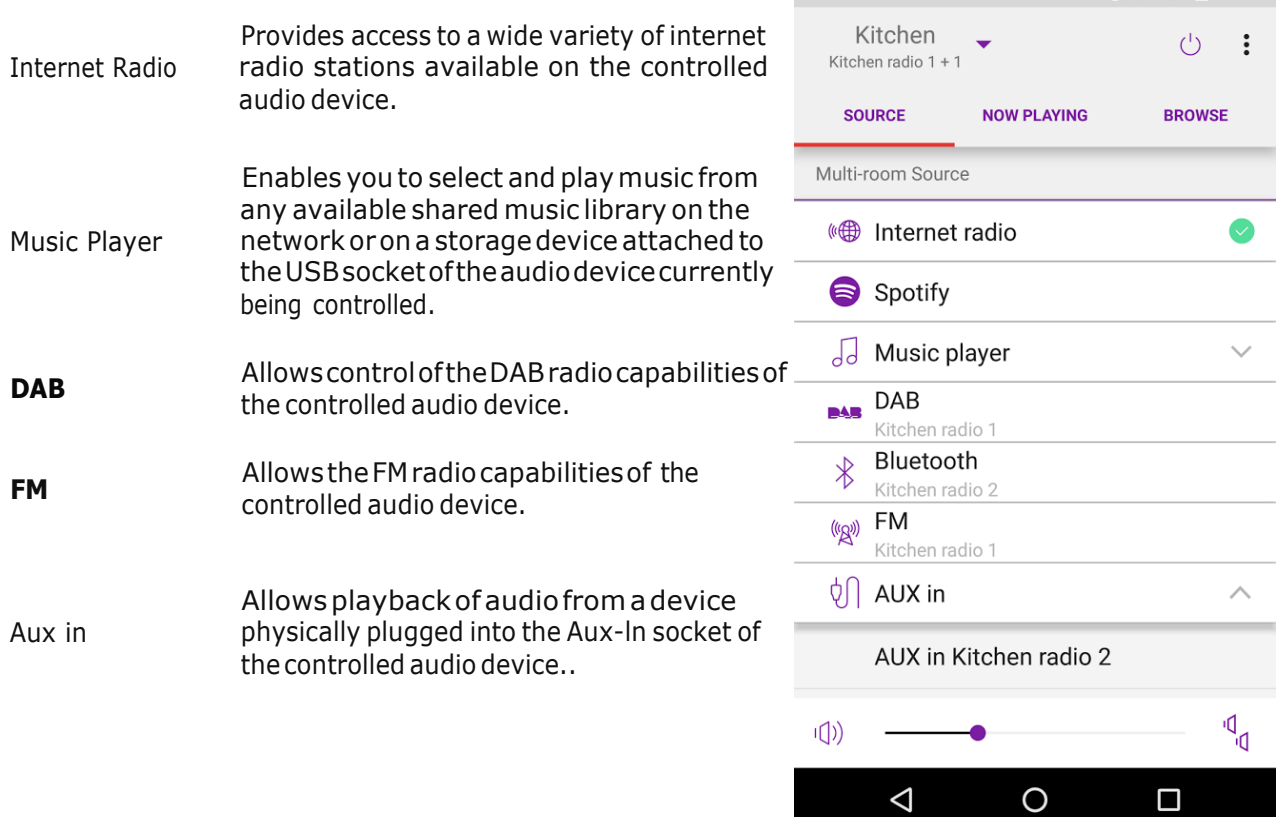

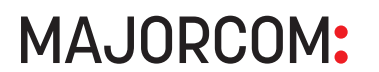

## **9 Settings**

Accessed from the Navigation menu, the Settings menu provides general settings for the audio device being controlled.

- Note UNDOK App will only display the settings appropriate to the listening Mode currently selected and the capabilities of the radio unit being controlled.
- Note: The Now Playing preview bar at the bottom of the Preset screen shows, and provides access to, the current Now Playing screen.

#### **Option** *Function*

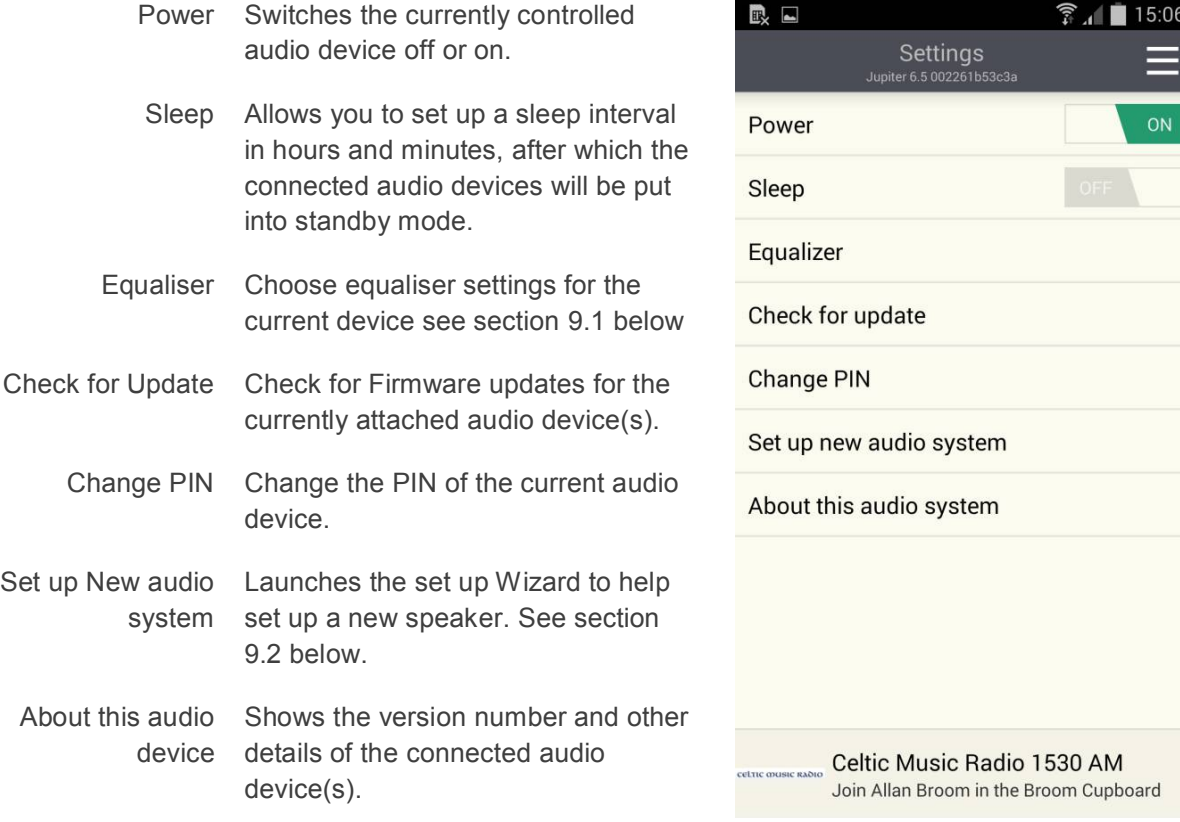

User manual

#### **9.1 Equaliser**

Accessed from the Settings Menu or via the EQ icon (available on the multi-room volume control screen) the EQ options allow you to choose from a menu of preset values and the user definable My EQ.

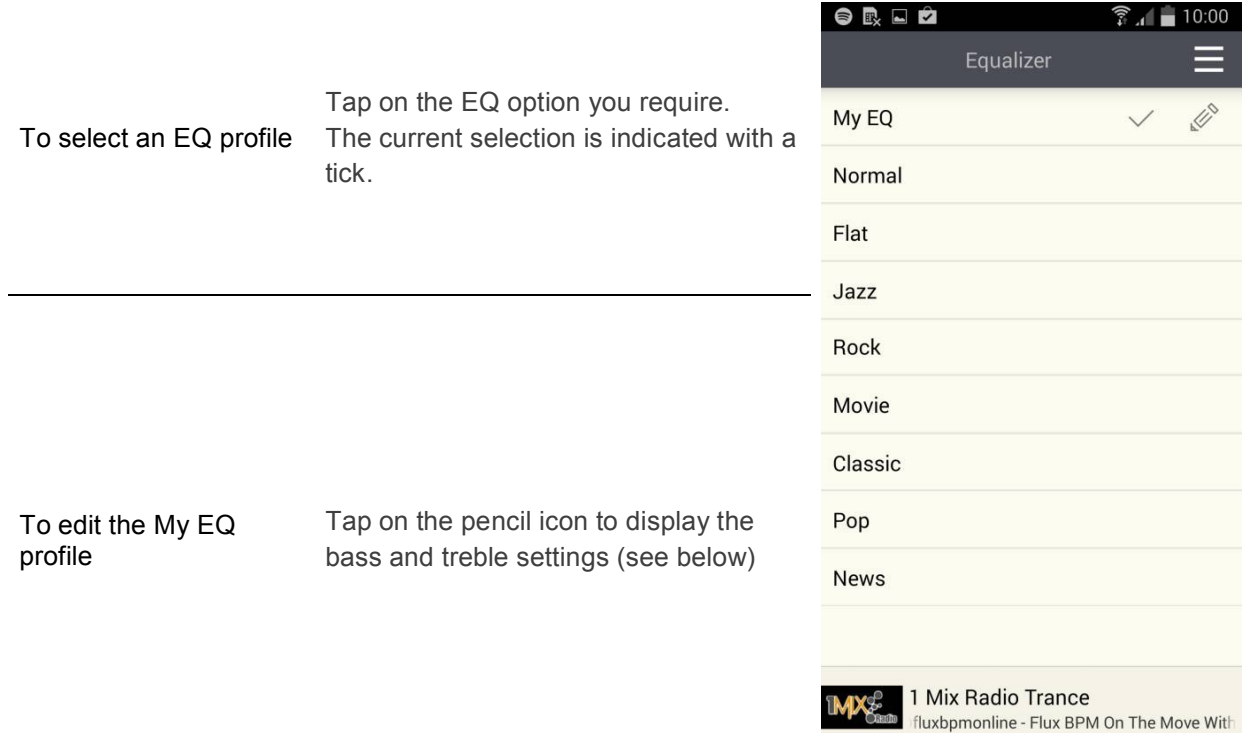

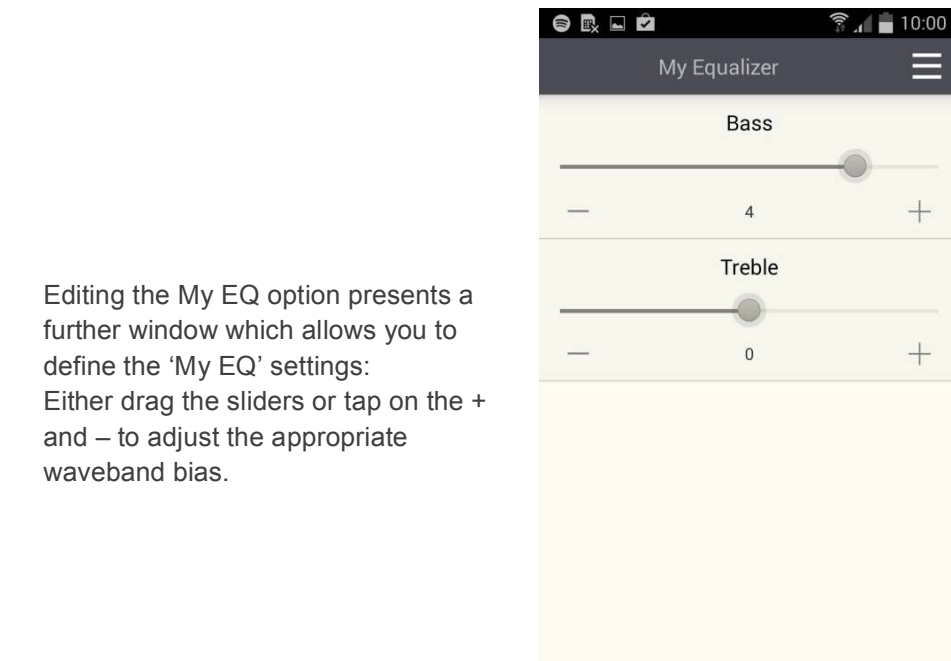

User manual

**MAJORCOM:** 

56, chemin de la Flambère · 31300 Toulouse · FRANCE · Tél. 33 (0)5 61 31 86 87 Fax 33 (0)5 61 31 87 73 · commercial@majorcom.fr · www.majorcom.fr

1 Mix Radio Trance

bpmonline - Flux BPM On The Move With Dir

#### **9.2 Setup new speaker**

The UNDOK speaker setup wizard helps configure a suitable audio device (or a Spotify adapter) to connect to the user's Wi-Fi network. The wizard is accessible from the Navigation Menu and Settings screen.

A series of screens walks you through the various stages. To proceed to the next screen swipe from right to left. Alternatively to go back a stage swipe from left to right.

You can abort the wizard at any stage by pressing the back button or exiting the App.

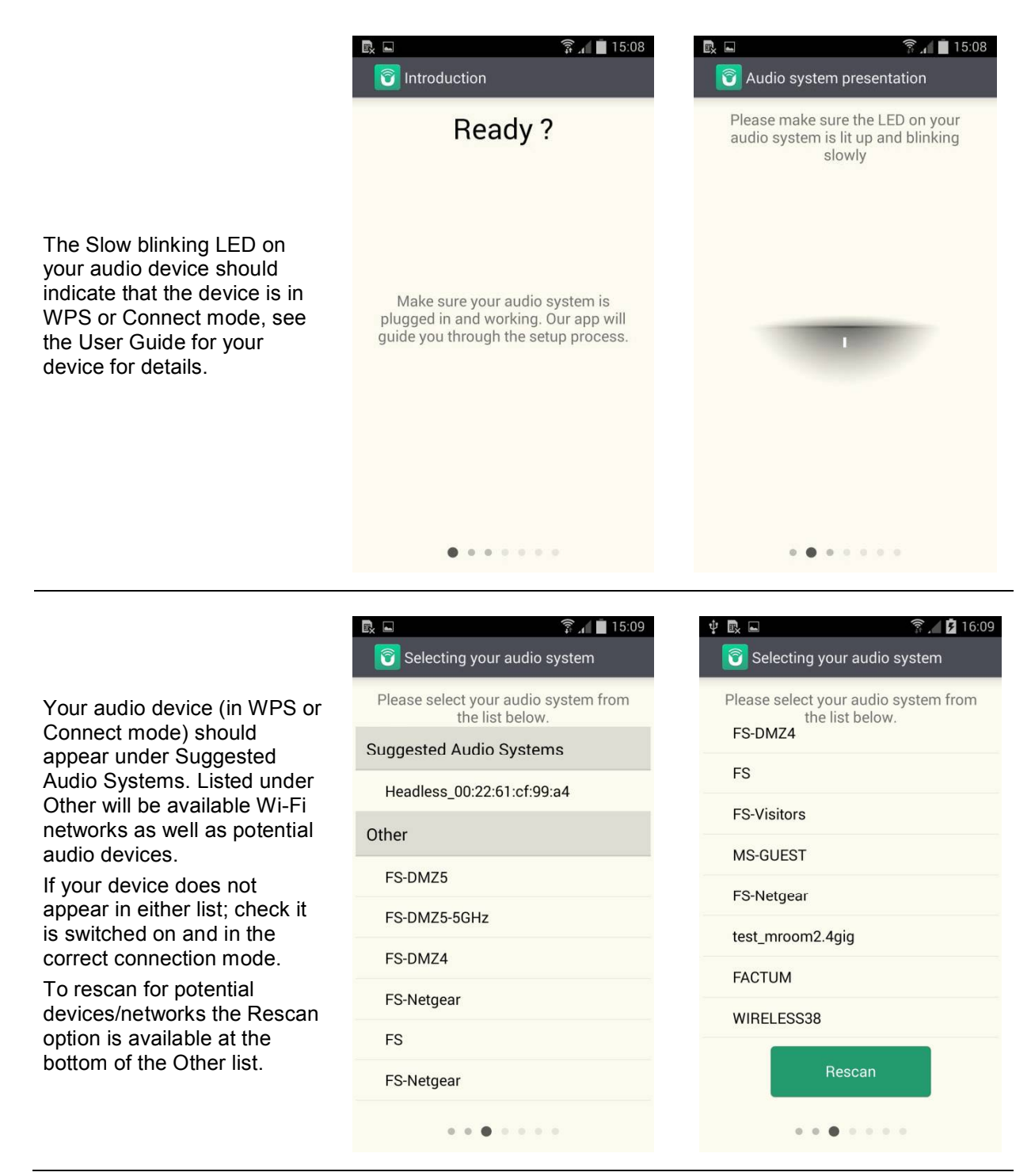

#### User manual

End-User Manual UNDOK

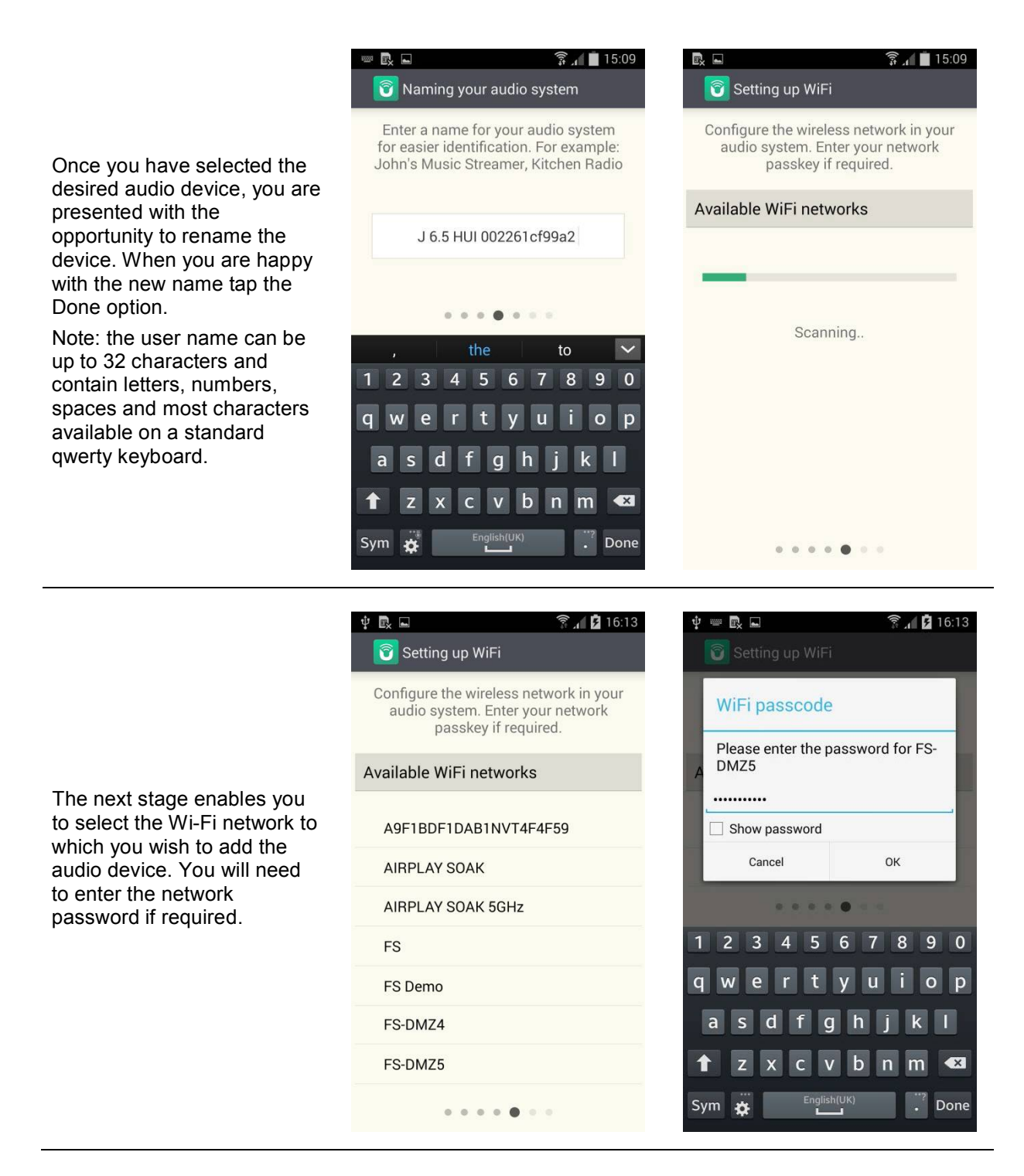

User manual

Undok End-User Manual Series and Department of the United States and Department of the United States and Department of the United States and Department of the United States and Department of the United States and Departmen

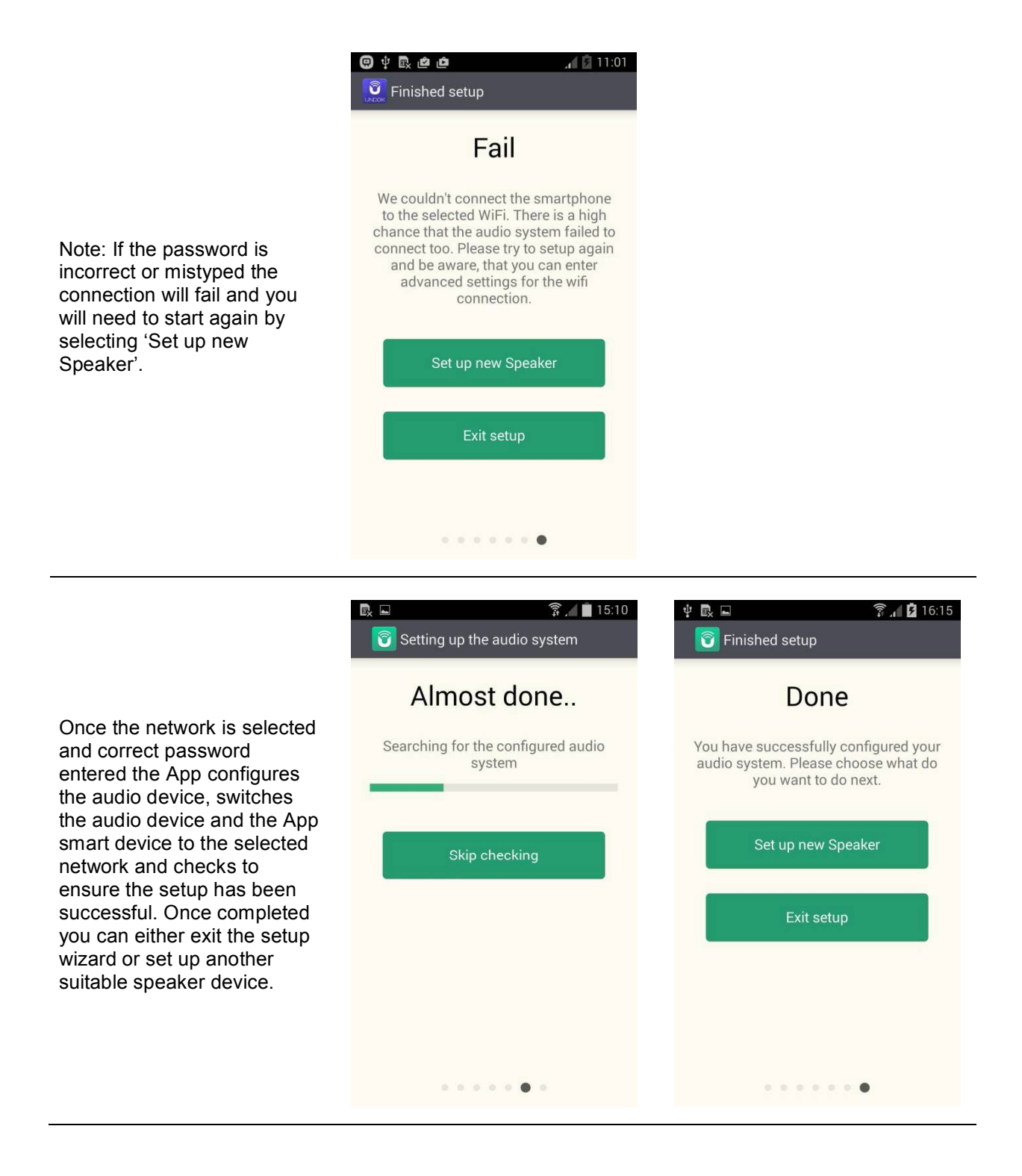

## **10 Help**

Selecting Help toggles on-screen help on or off. On-screen help is only available for the My Home and multi-room volume control screens.

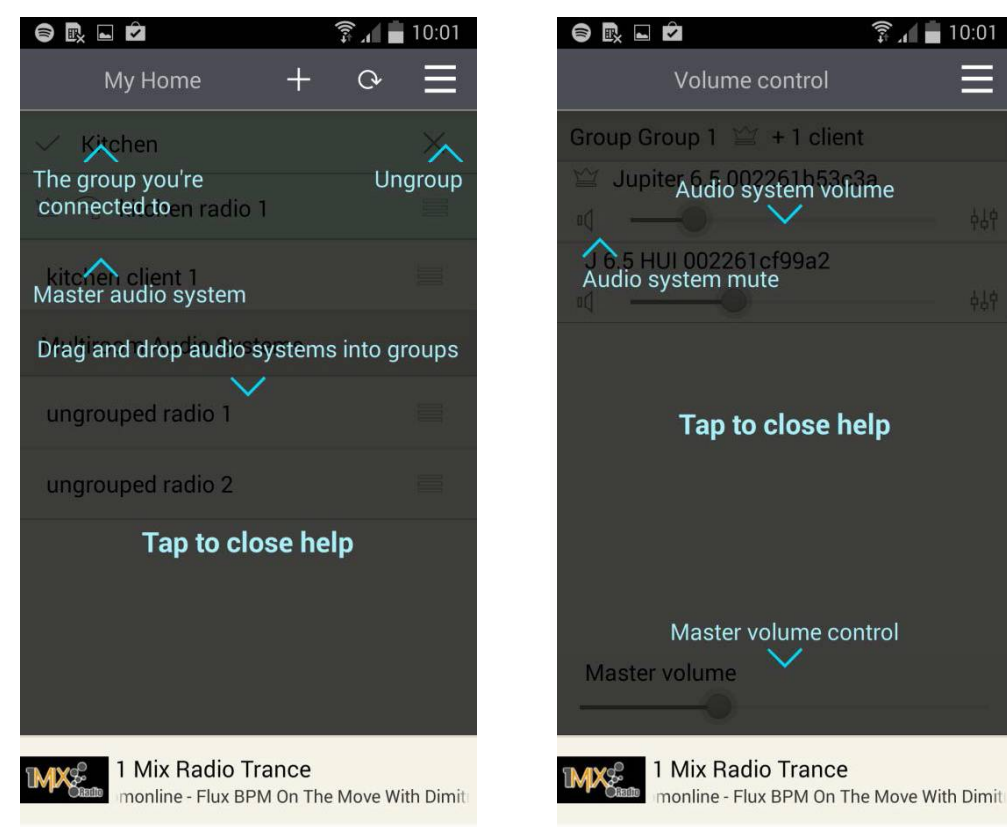

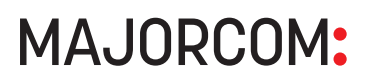

User manual

56, chemin de la Flambère · 31300 Toulouse · FRANCE · Tél. 33 (0)5 61 31 86 87 Fax 33 (0)5 61 31 87 73 · commercial@majorcom.fr · www.majorcom.fr

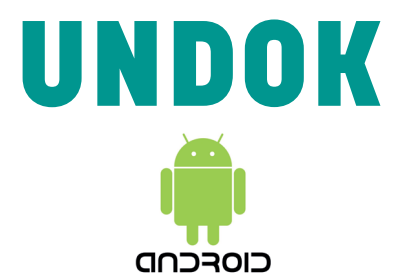

## **Android remote control application for NTU-200**

User manual

56, chemin de la Flambère · 31300 Toulouse · FRANCE · Tél. 33 (0)5 61 31 86 87 Fax 33 (0)5 61 31 87 73 · commercial@majorcom.fr · www.majorcom.fr

**NTU-200**